## WEB回答 実際の画面(操作手順)

1.トップページ【URL】 <https://torihiki-kakunin.shinkin-bank.jp/1633/> にアクセス もしくは、ハガキにあるQRコードを読み込み専用サイトへアクセス

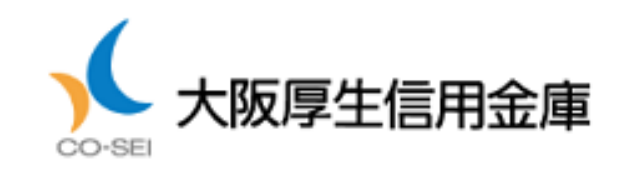

# お取引目的等Web回答

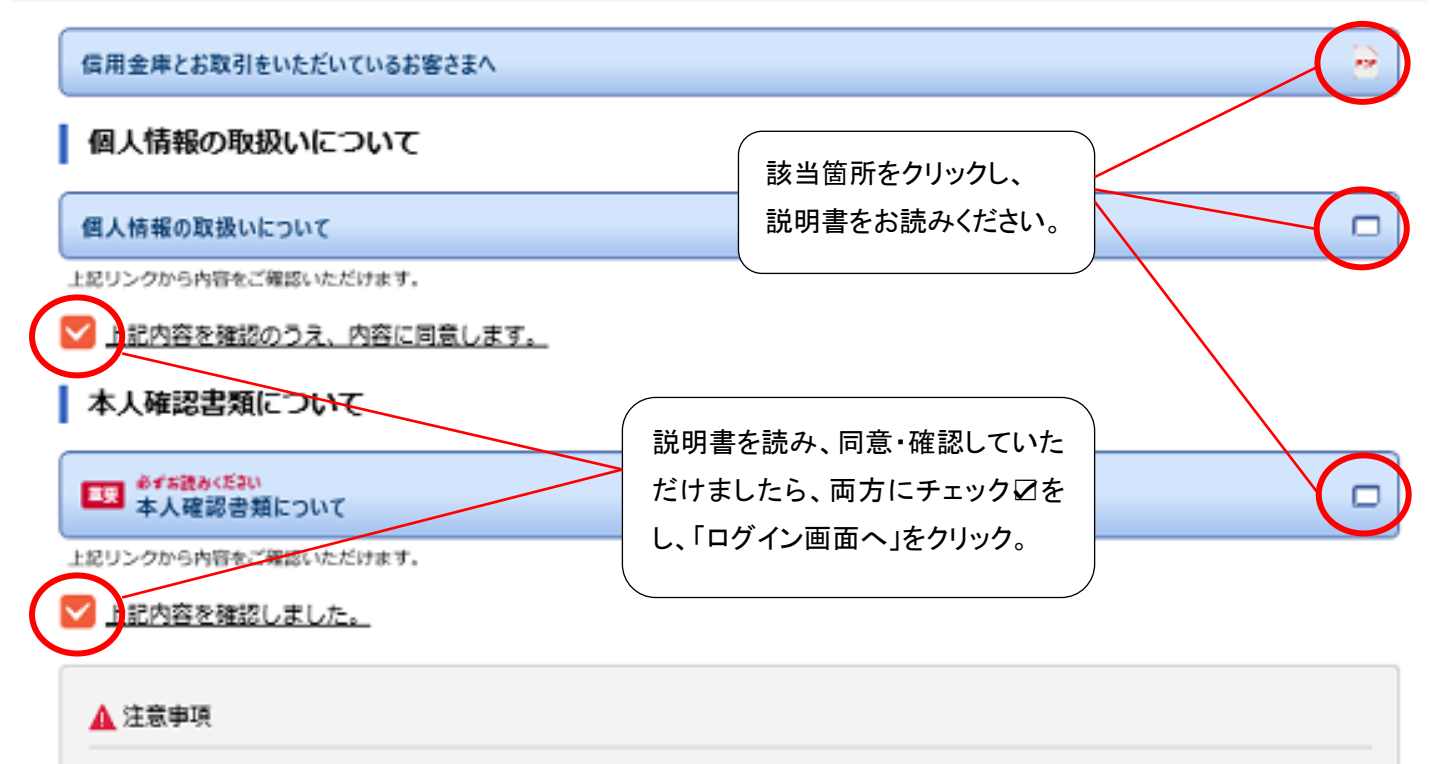

一定時間操作がない場合タイムアウトとなり、入力内容は保存されないので、ご注意ください。 お客さまよりご回答頂いた内容に不明点がある場合、当金庫より確認の遠絡をさせて頂くことがありますので、ご了承諾います。

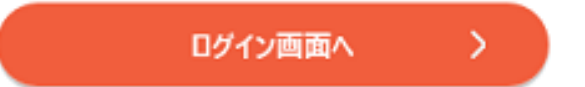

2.ログイン画面

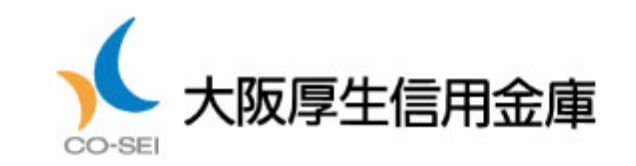

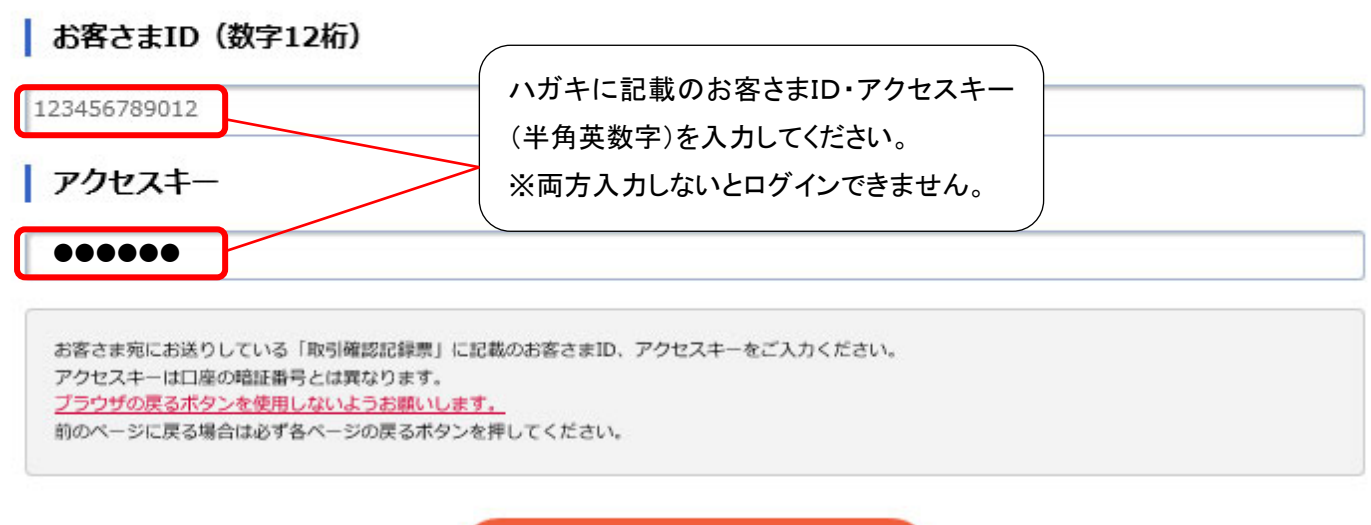

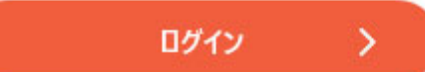

#### 3.お客さま情報の確認

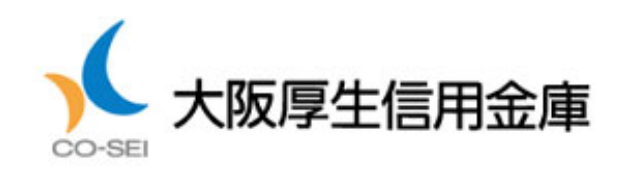

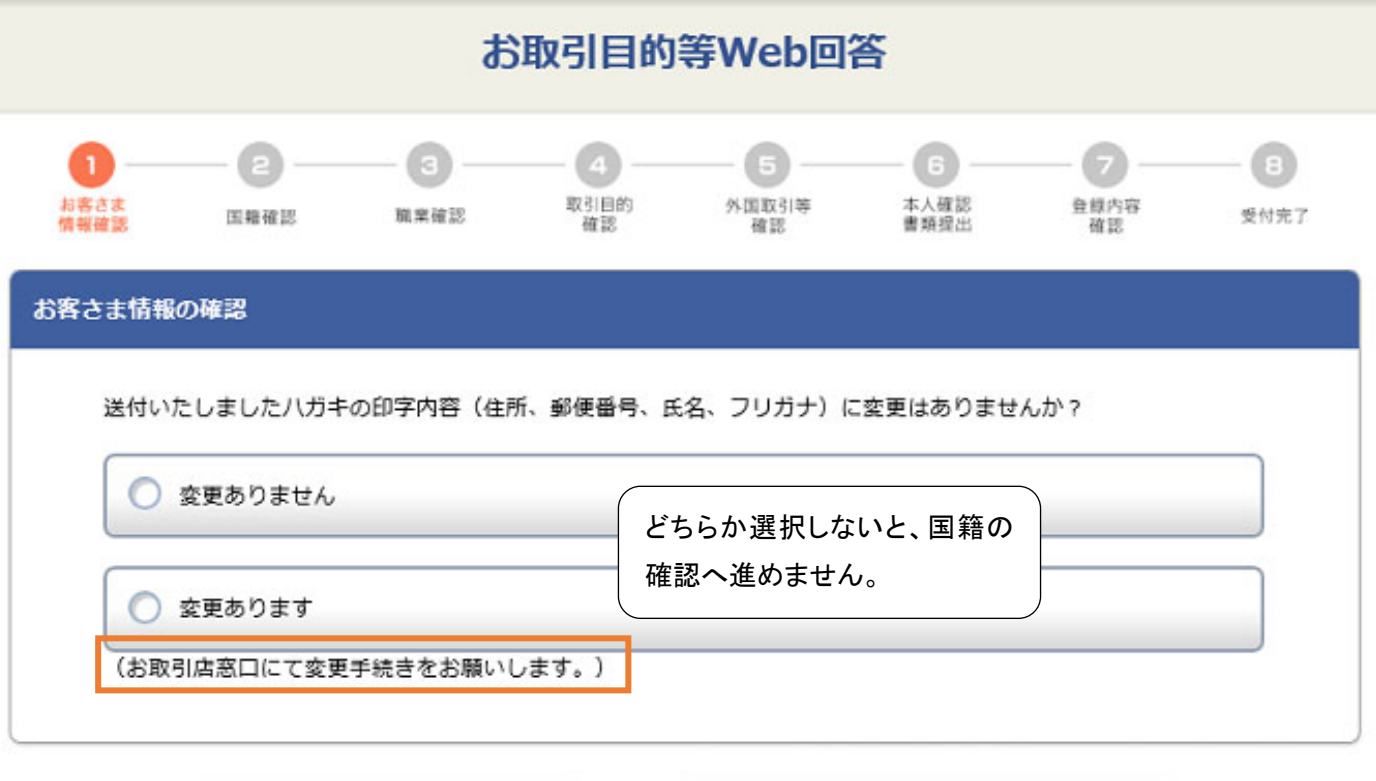

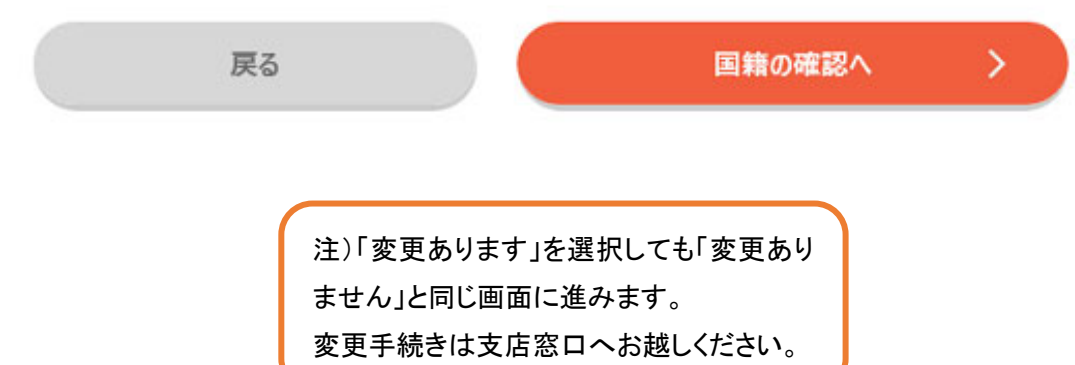

### 4.国籍の確認

(1)「日本」を選択した場合

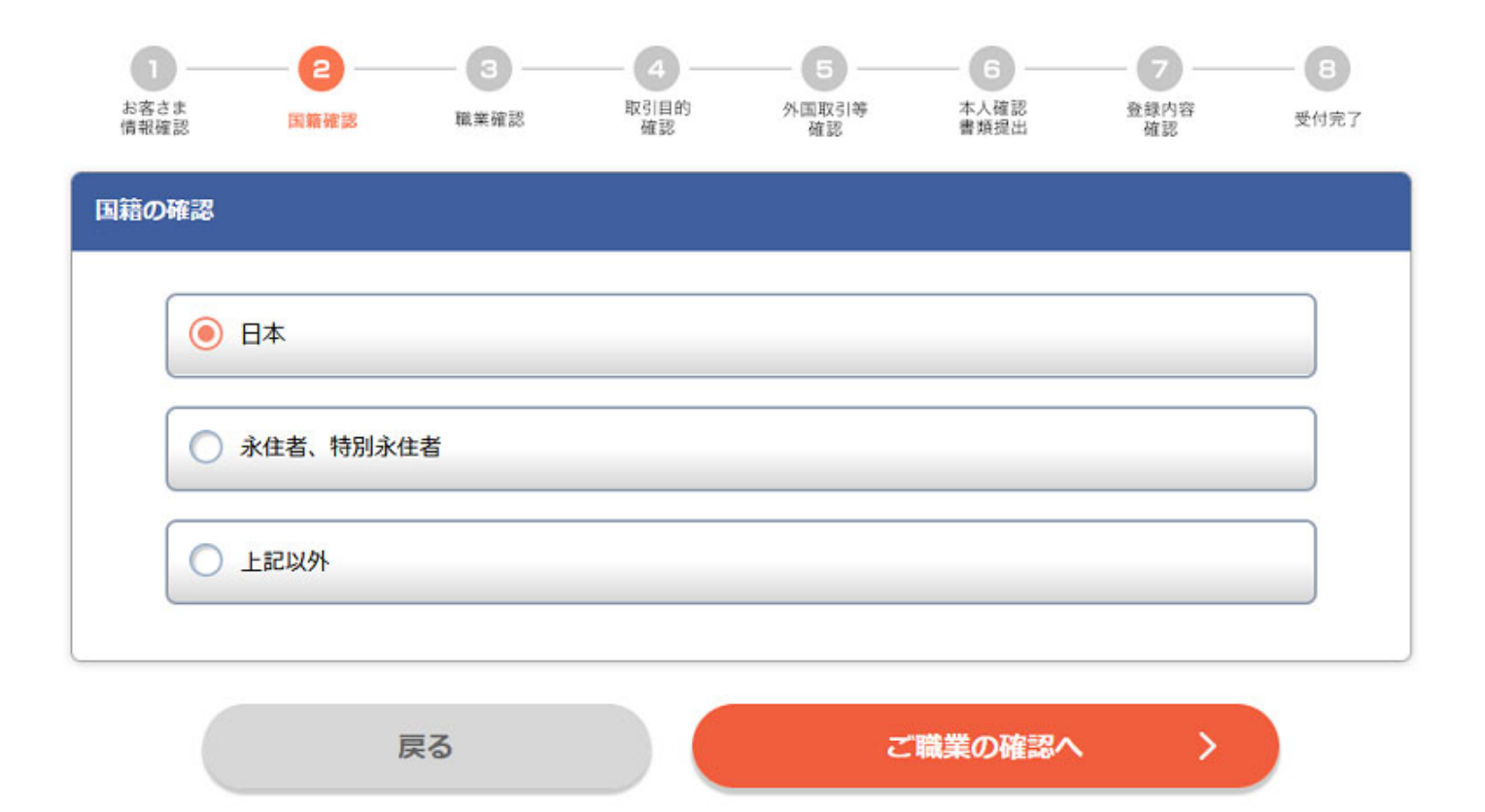

(2)「永住者、特別永住者」を選択した場合

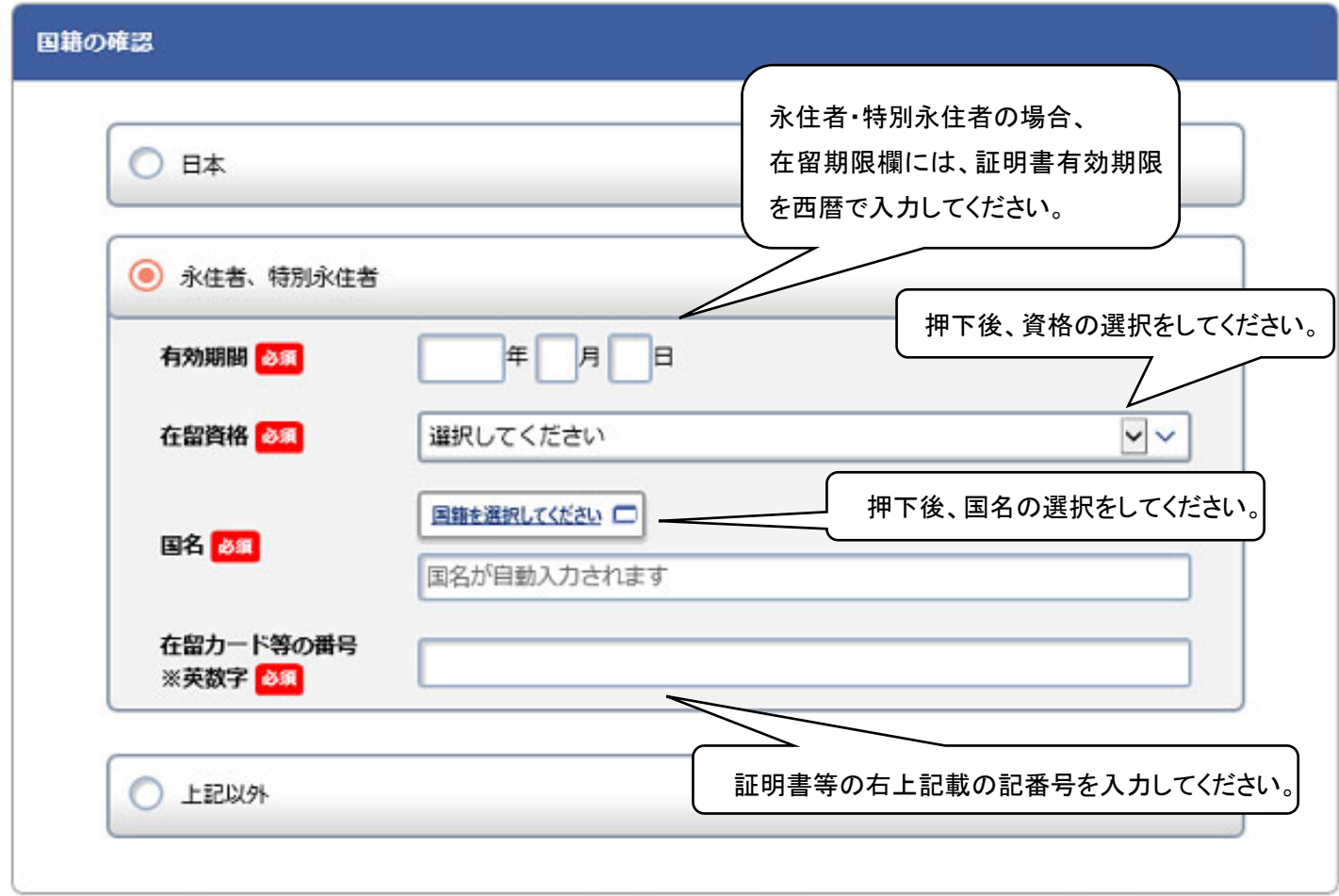

# (3)「上記以外」を選択した場合

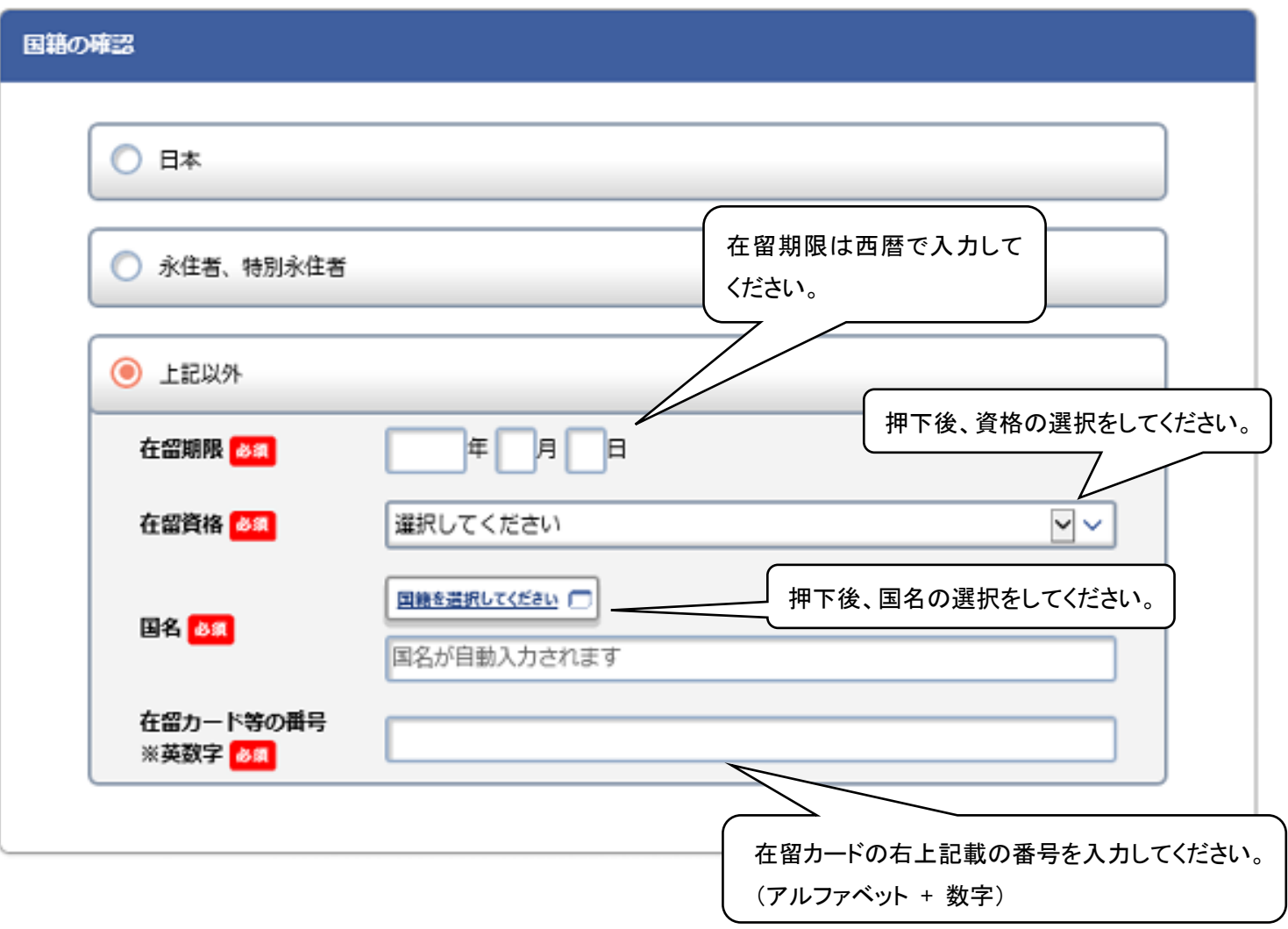

#### 5.お客さまのご職業の確認

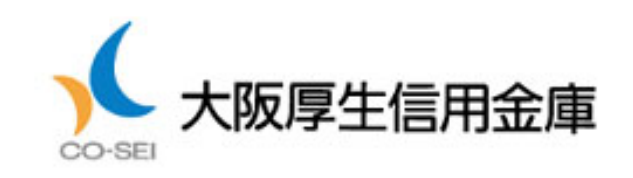

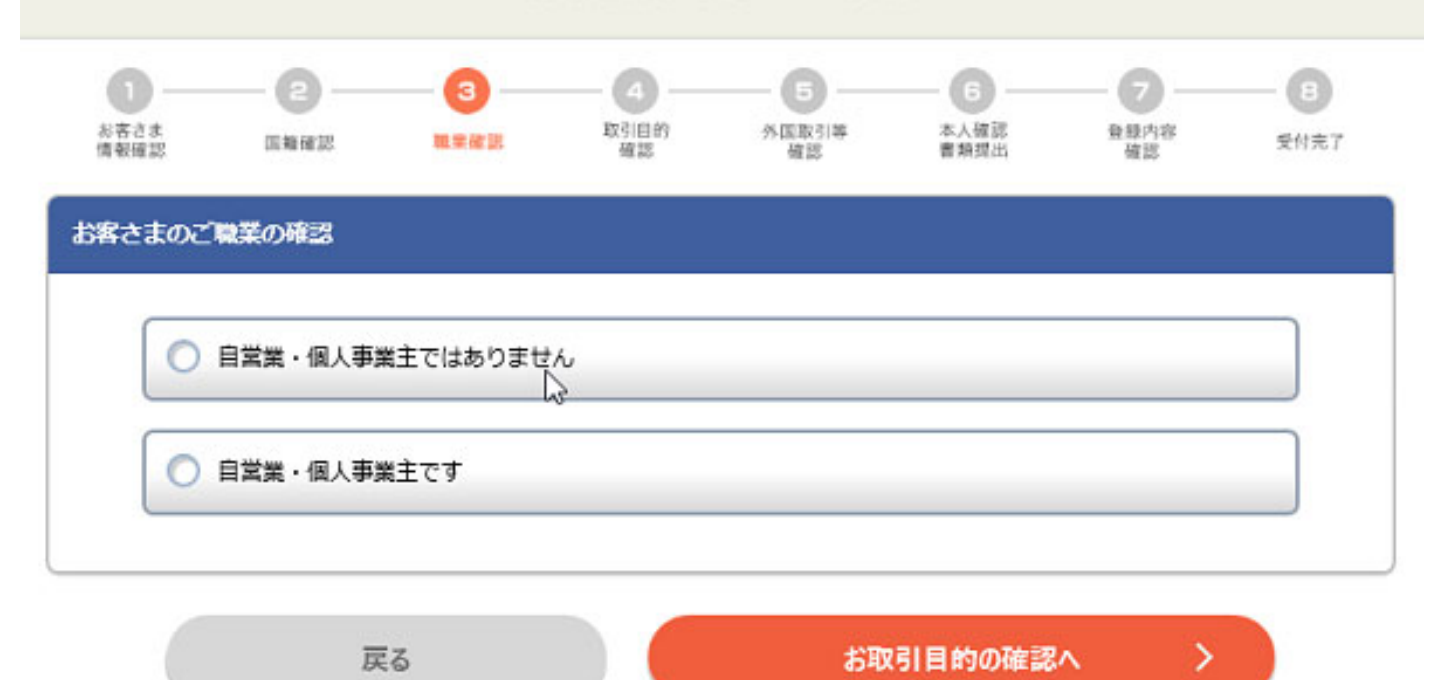

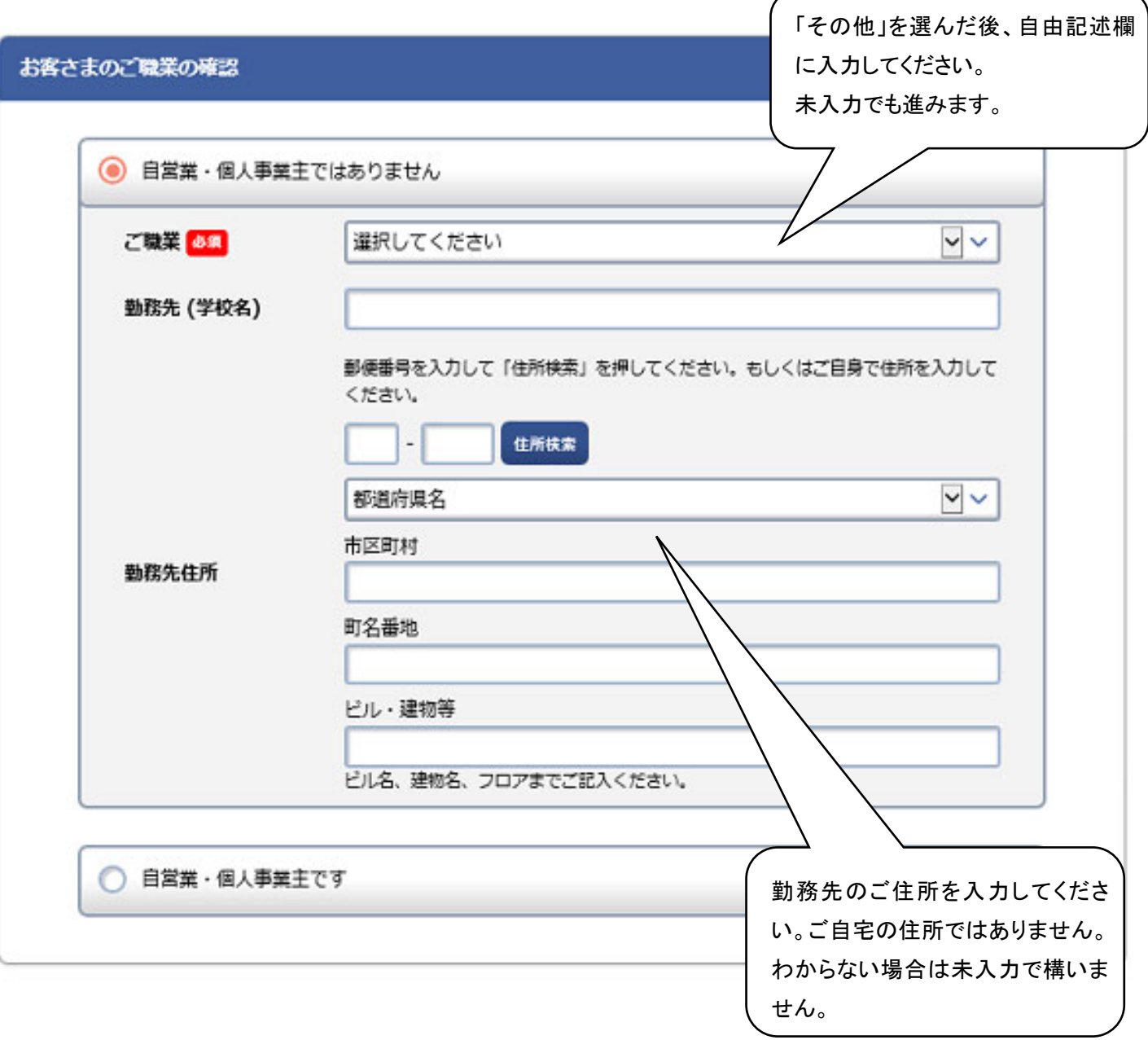

# (1)「自営業・個人事業主ではありません」を選択した場合

# (2)「自営業・個人事業主です」を選択した場合

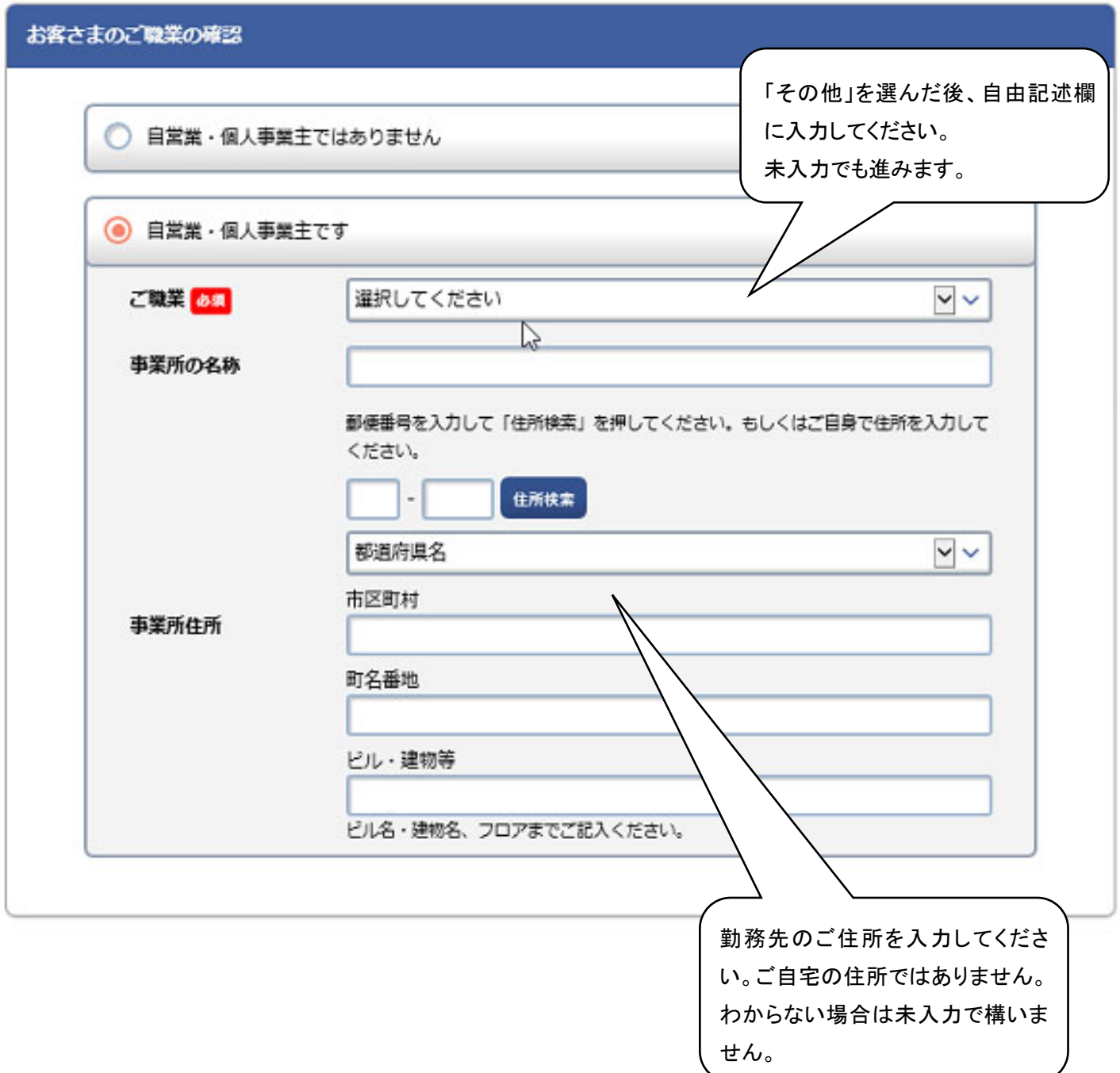

## 6.お取引目的の確認

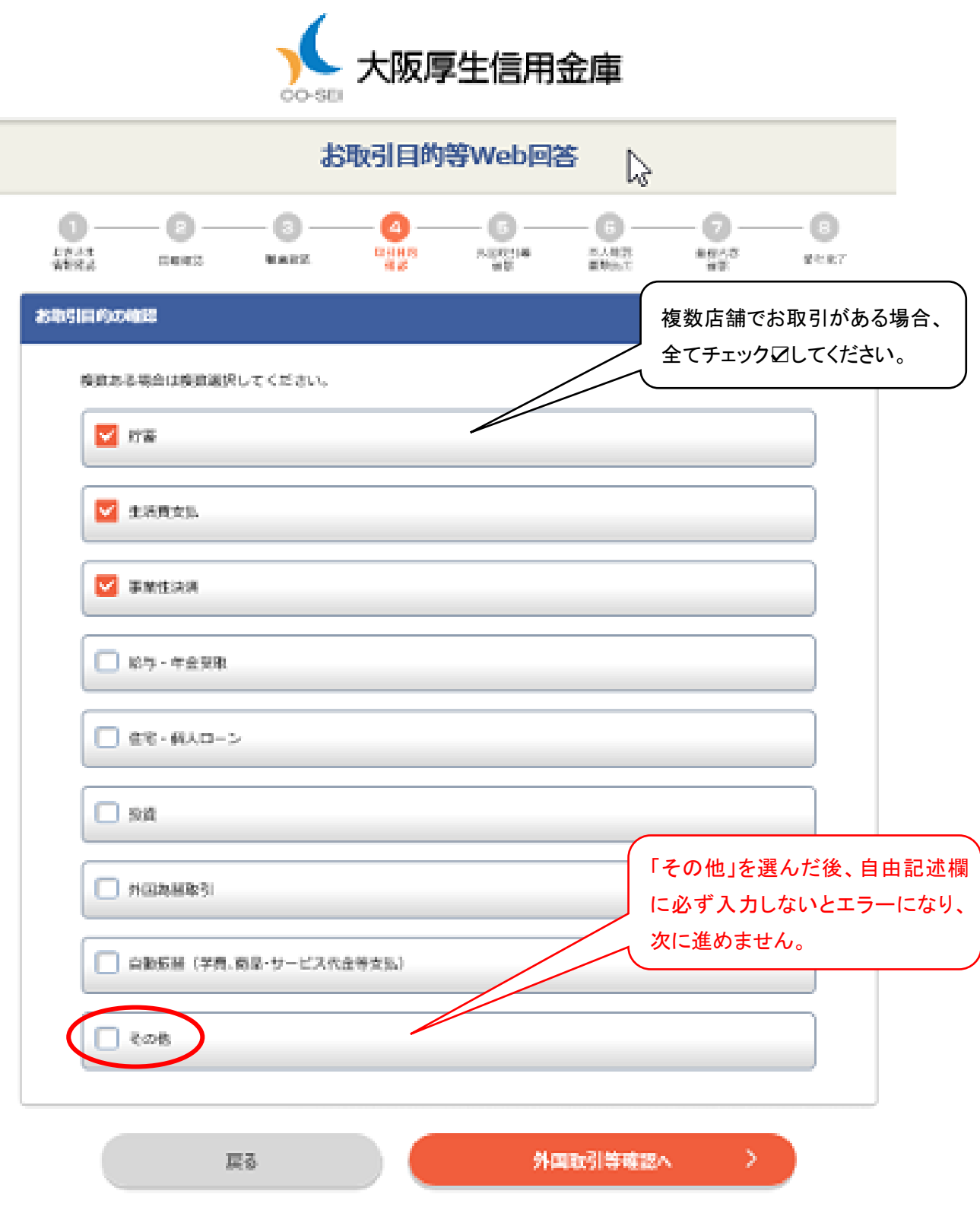

#### 7.外国取引等確認

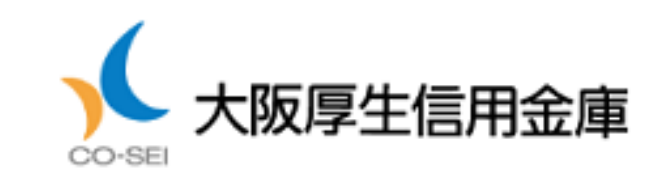

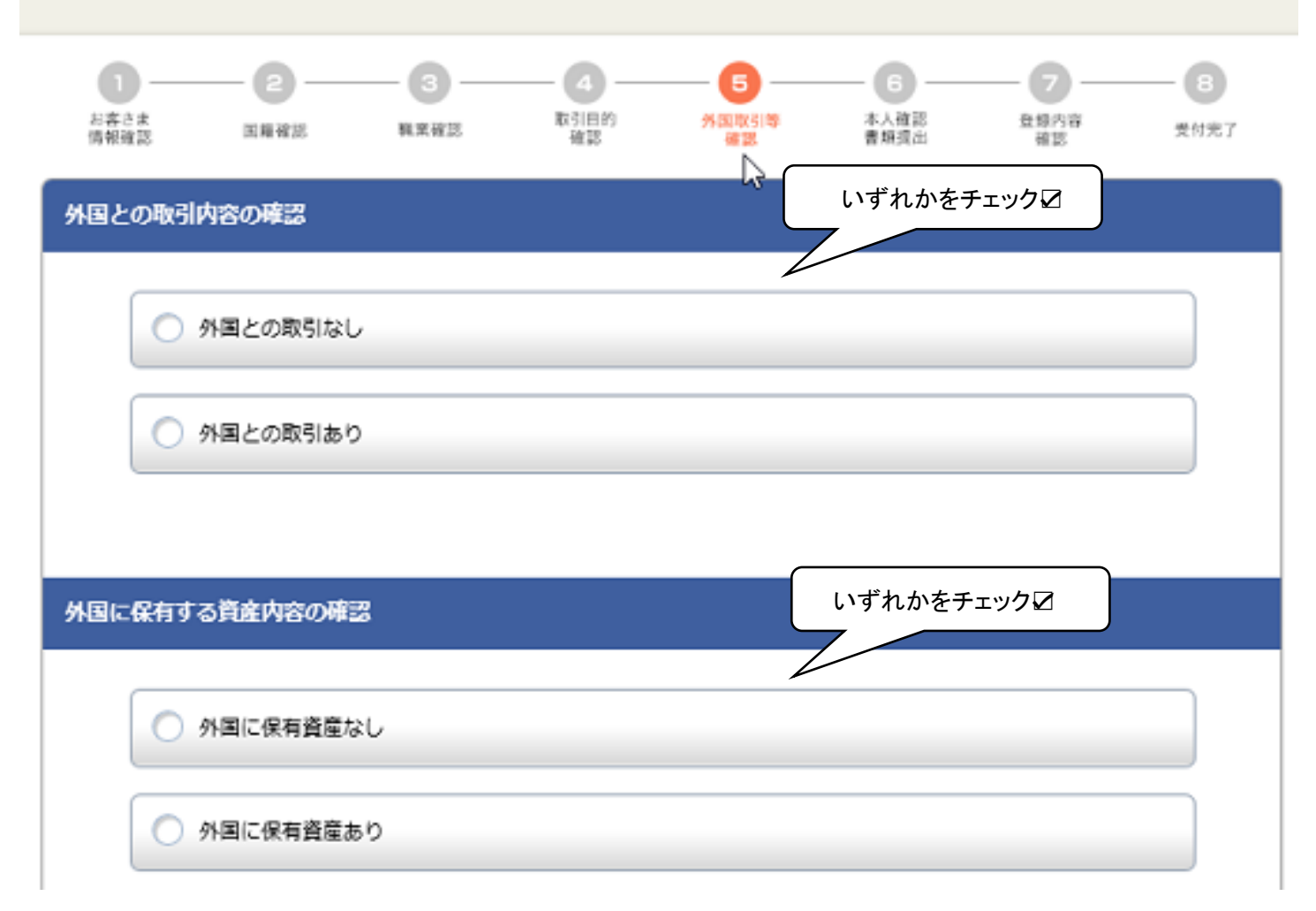

## (1)外国との取引内容の確認

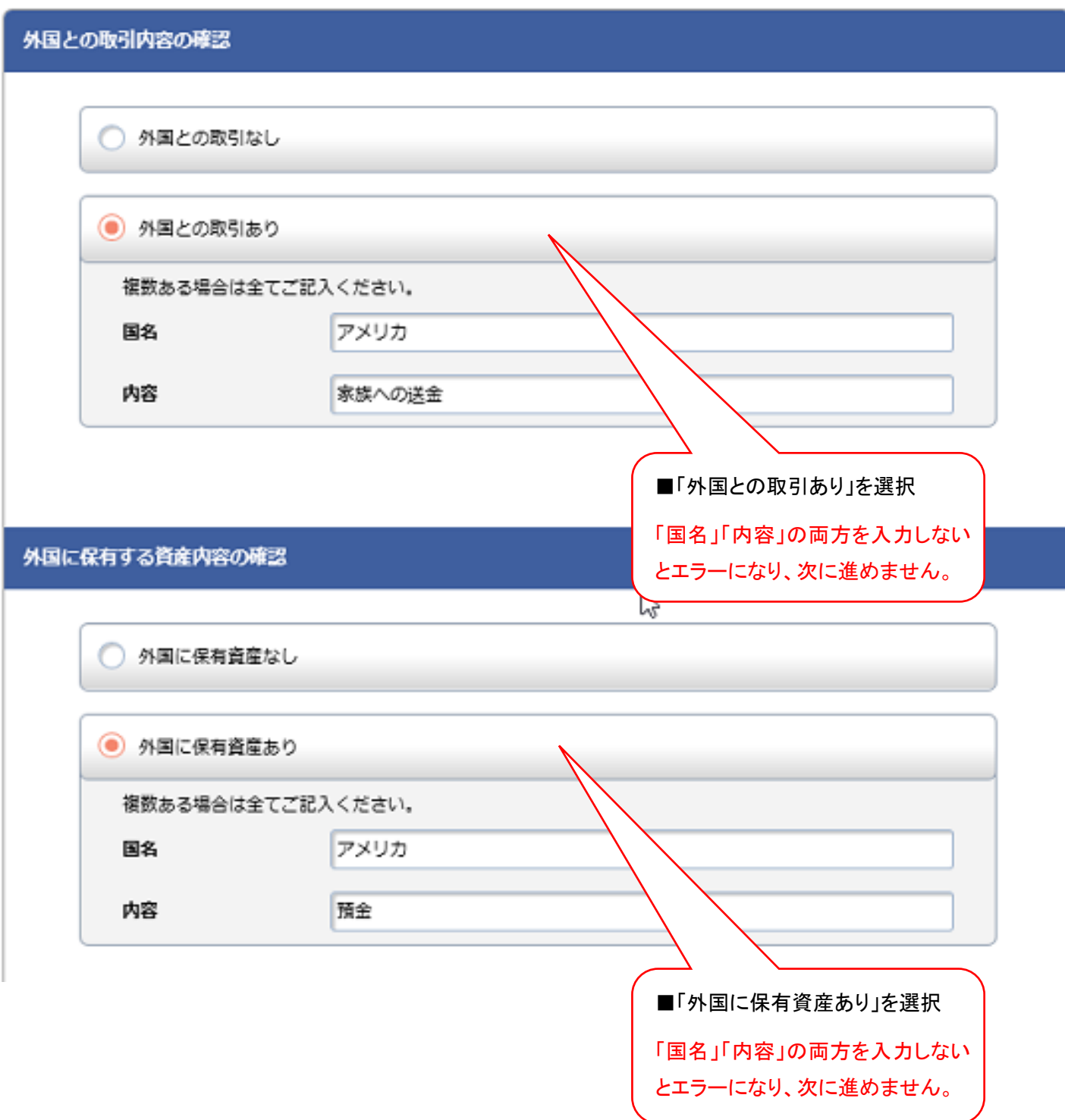

## 8.外国 PEPsの確認

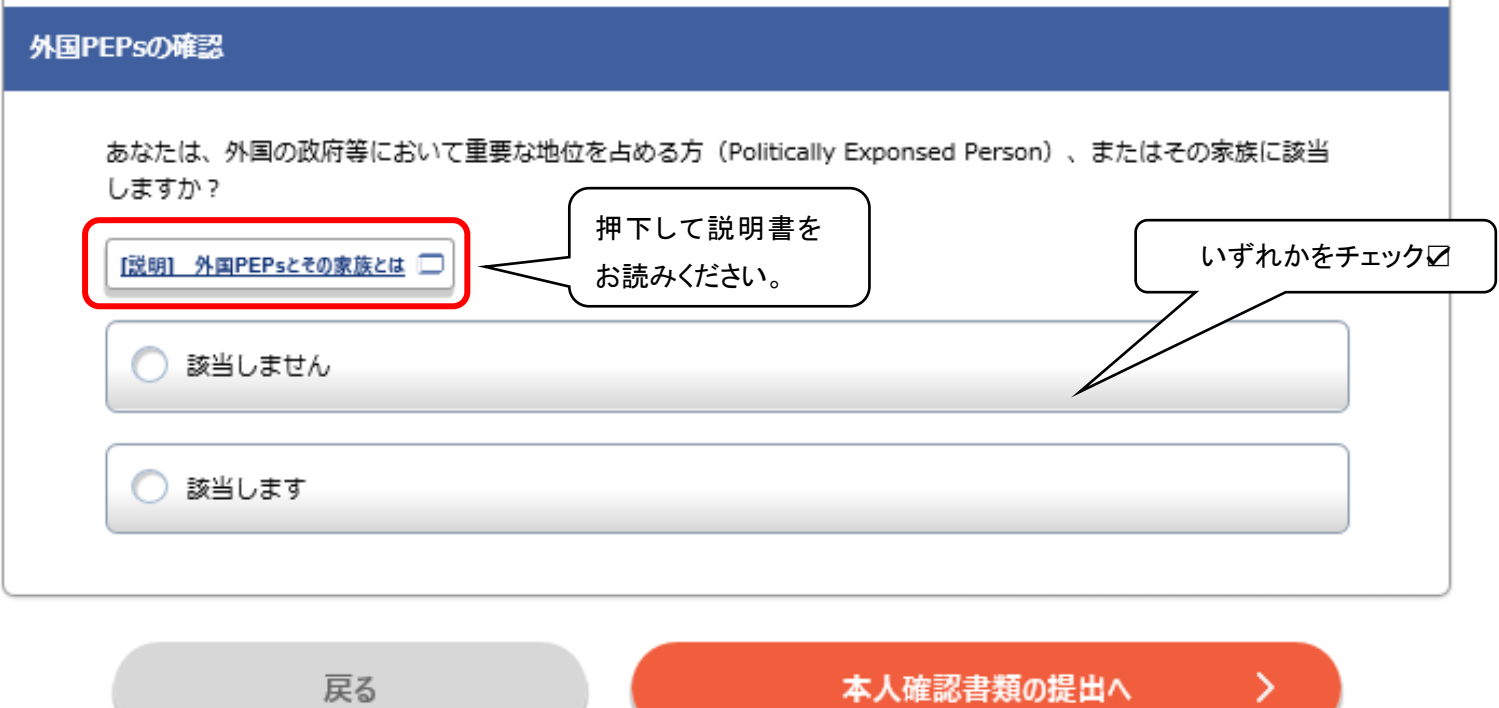

#### (1)「該当します」を選択した場合

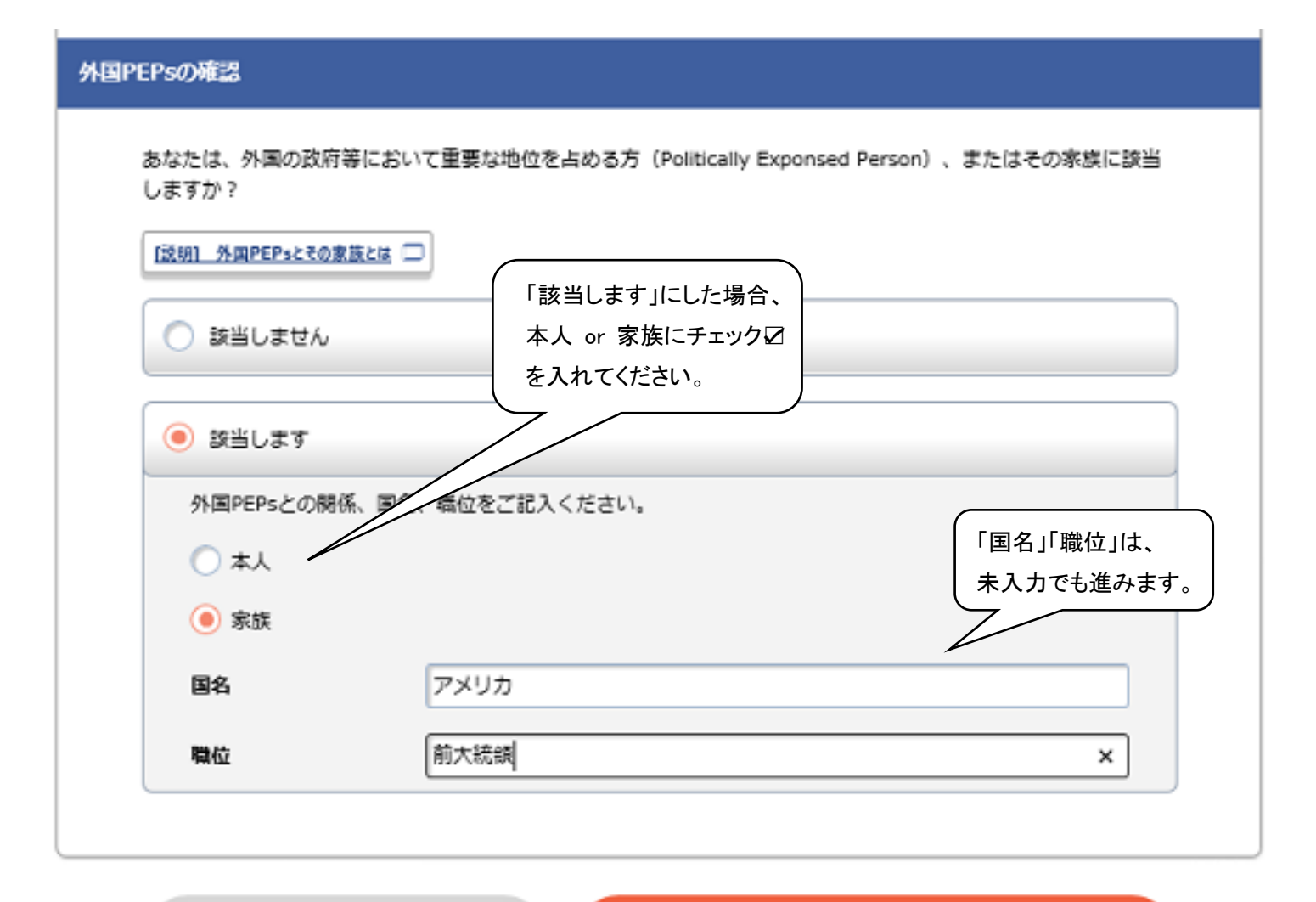

戻る

本人確認書類の提出へ

×.

## 9.本人確認書類の提出

(1)国籍の確認で「日本」を選択した場合の画面

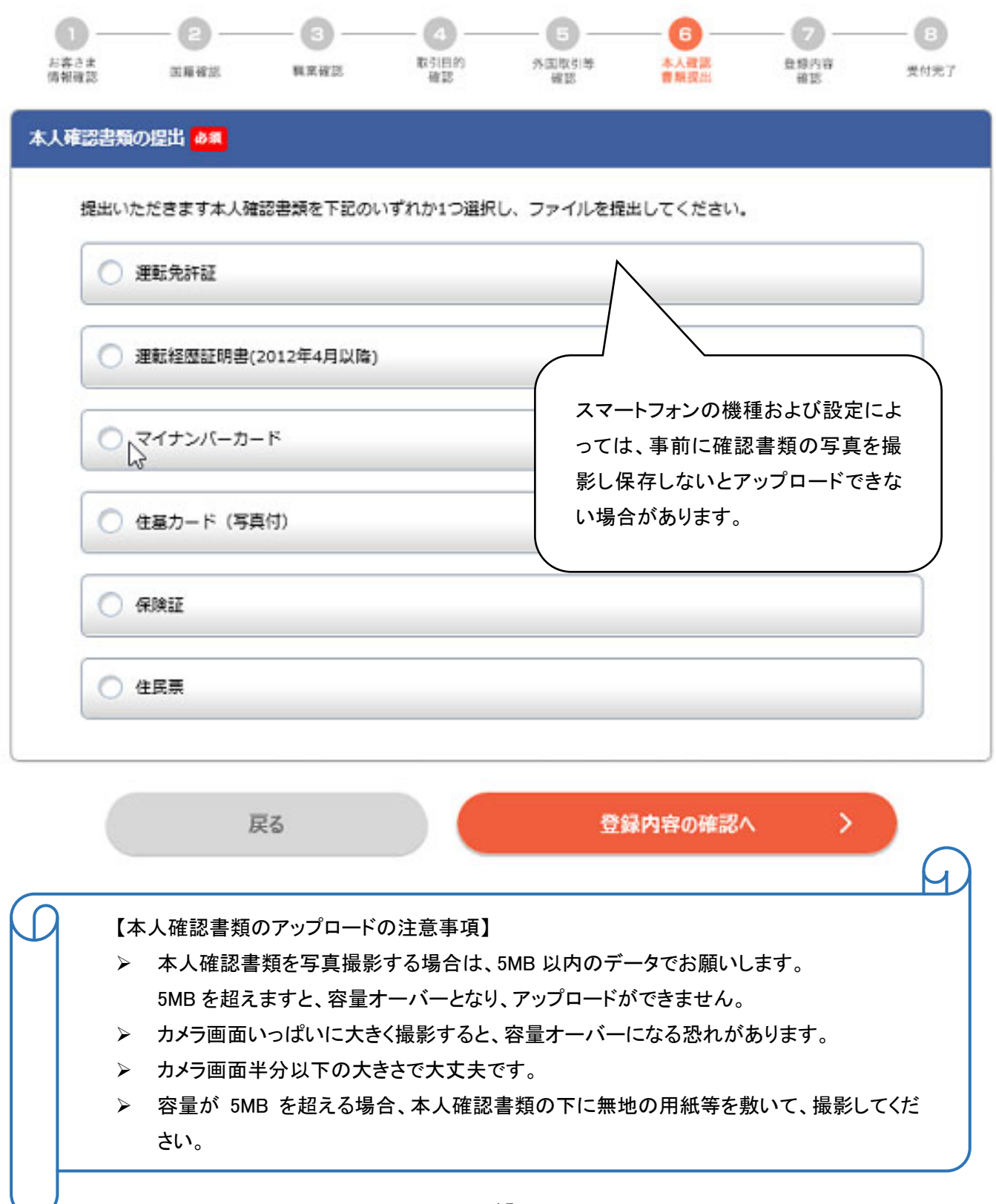

#### ① 運転免許証の場合

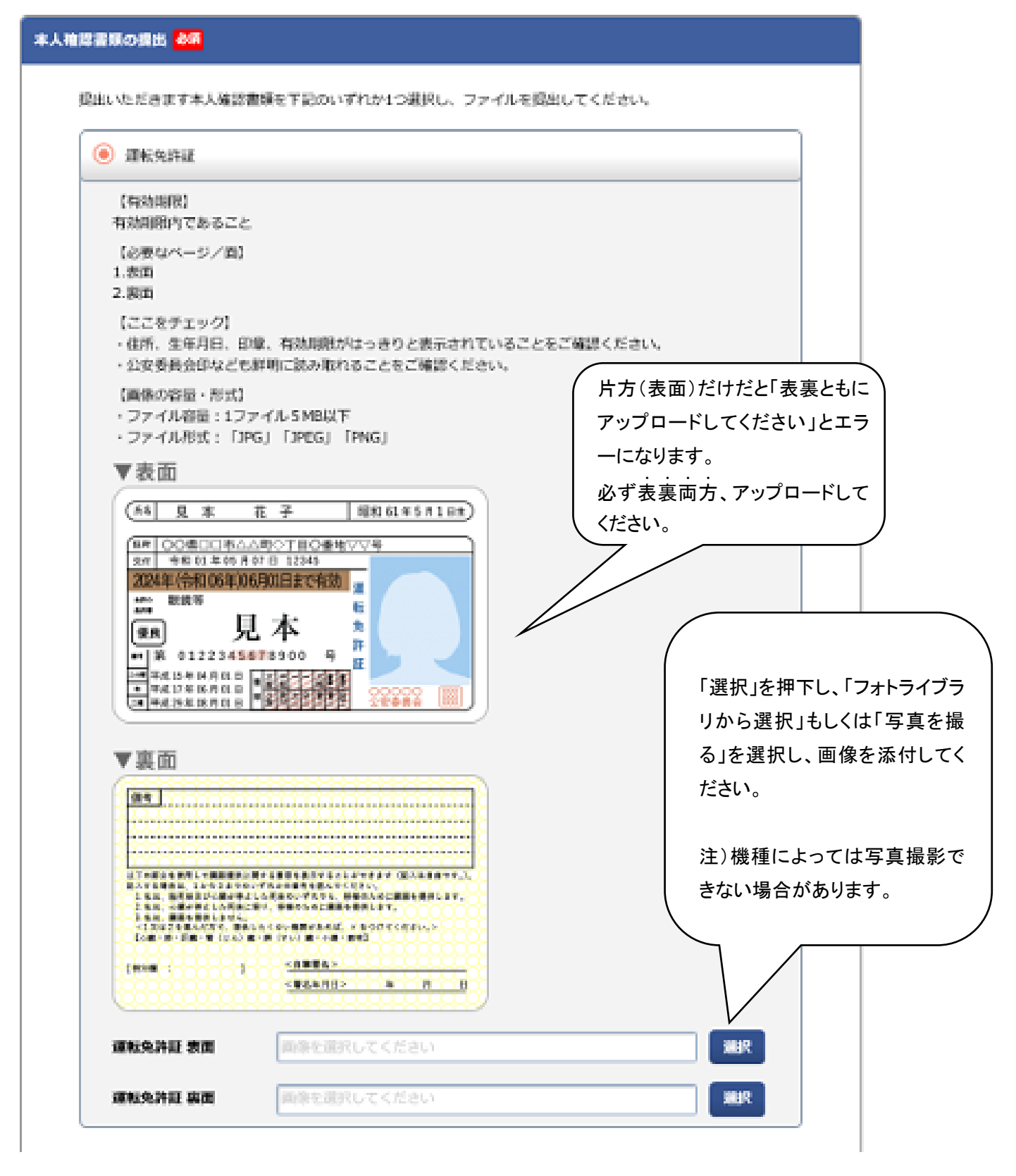

#### ② 保険証の場合

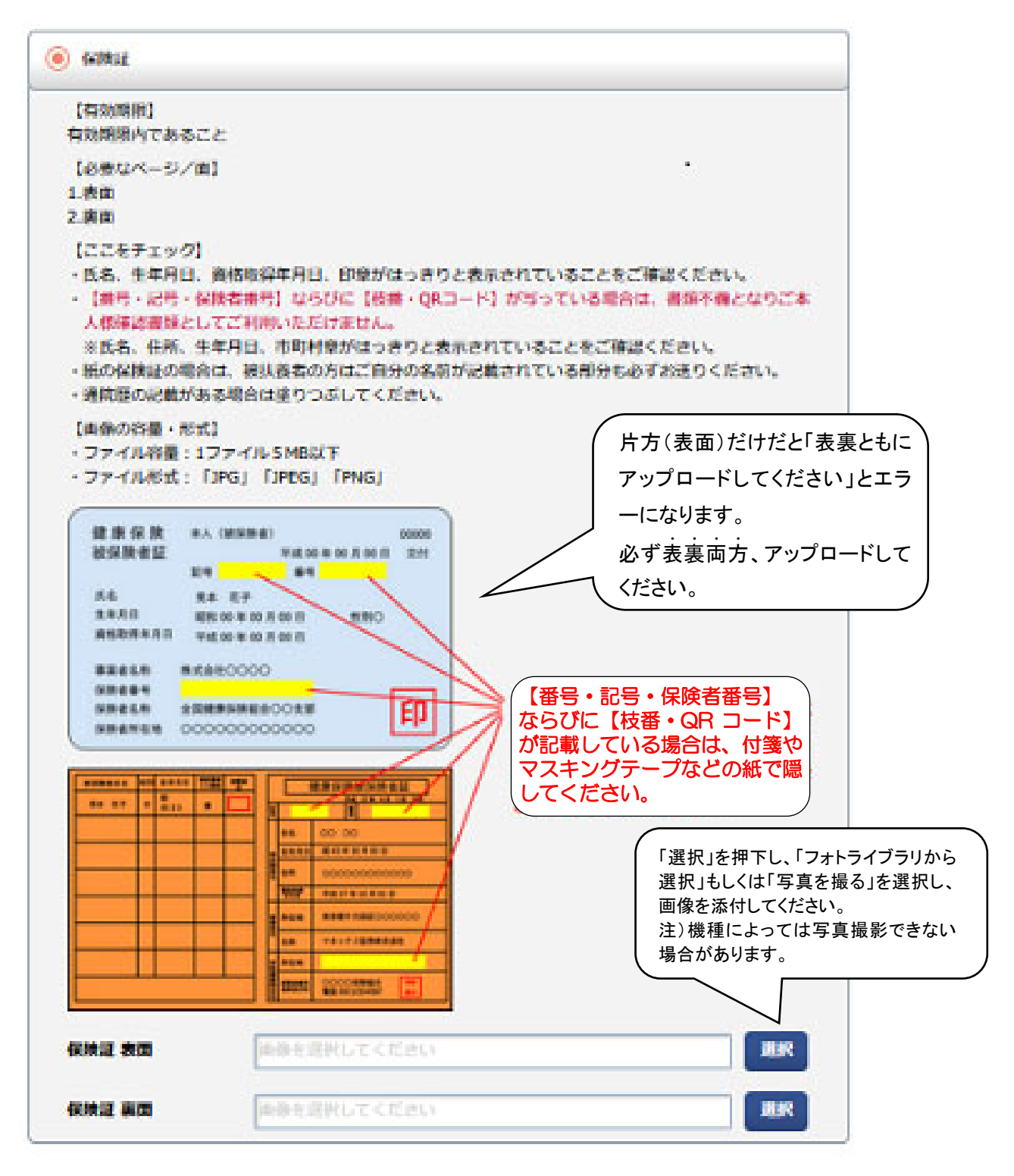

- (2)国籍の確認で「永住者、特別永住者」または「上記以外」を選択した場合の画面
	- ① 在留カードの場合

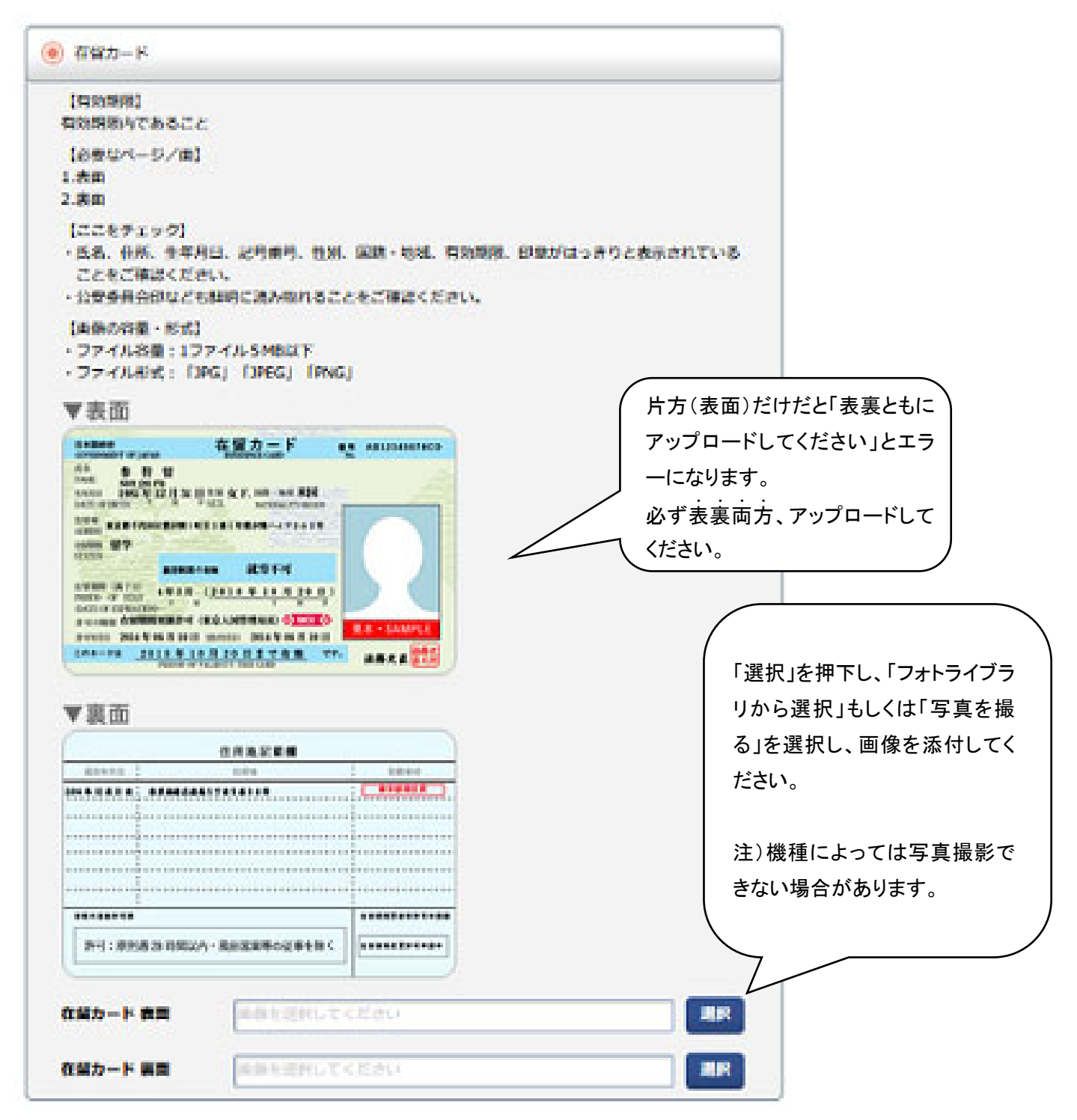

#### ② 特別永住者証明書の場合

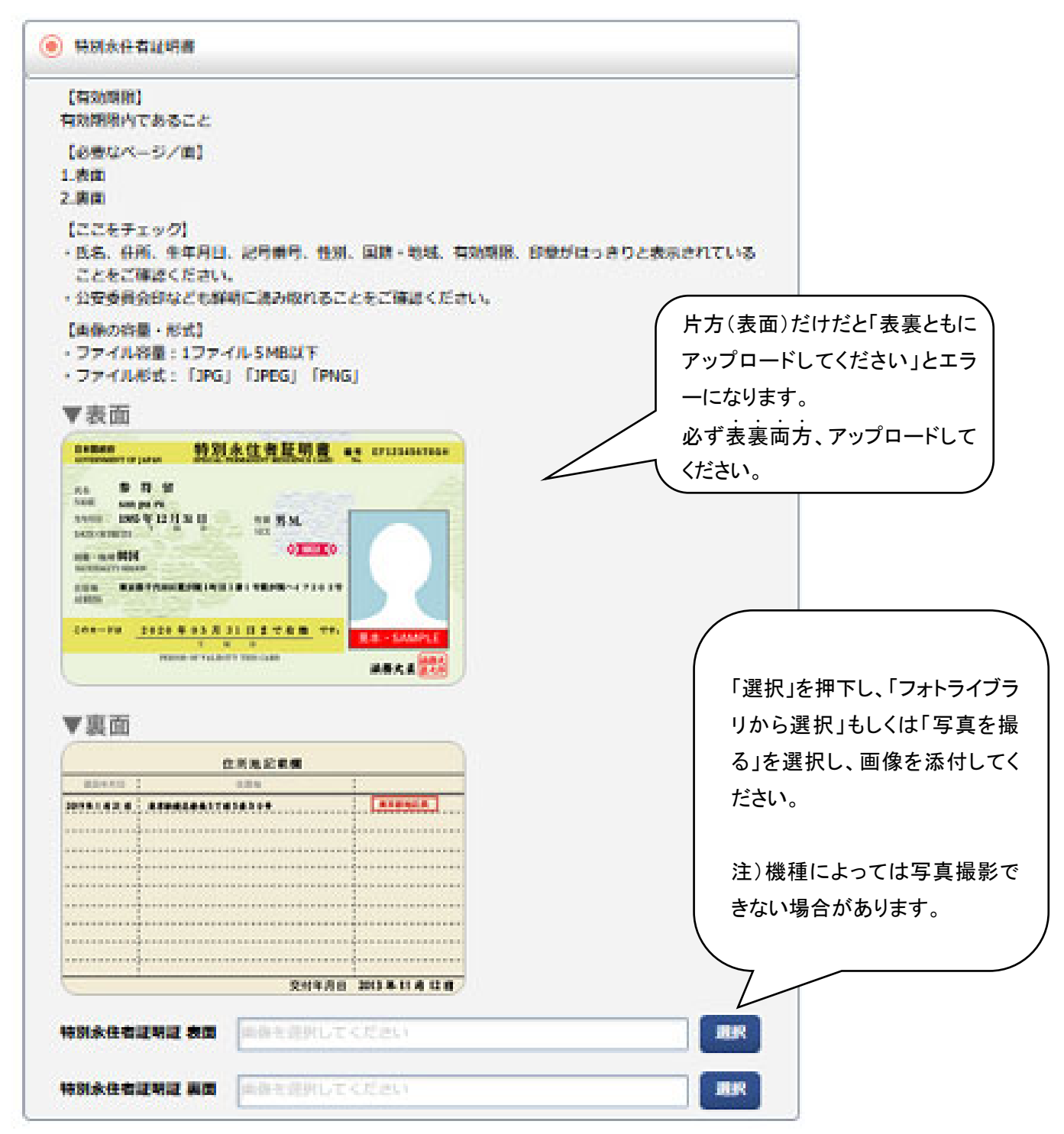

#### 10.登録内容の確認

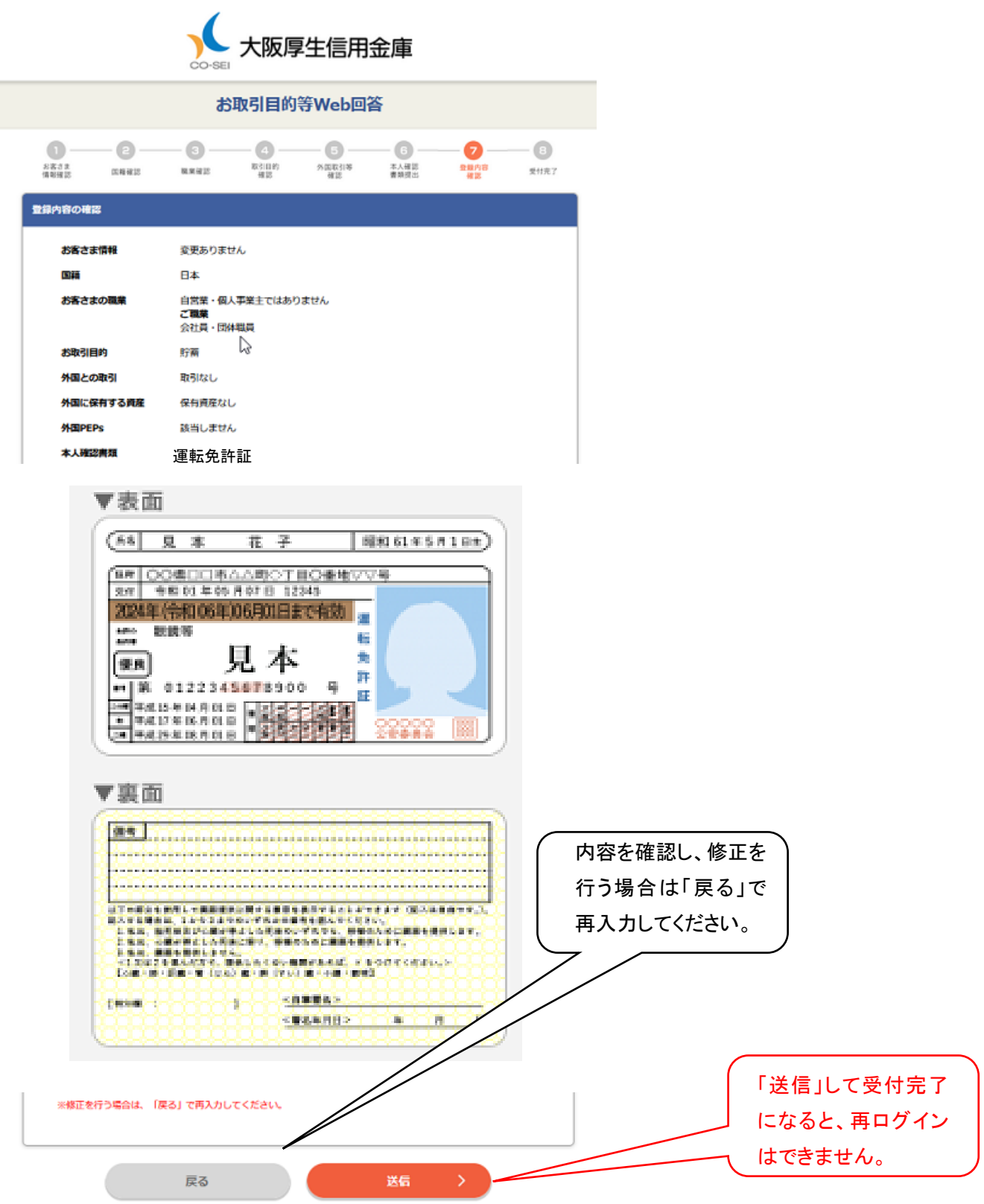

### 11.受付完了画面

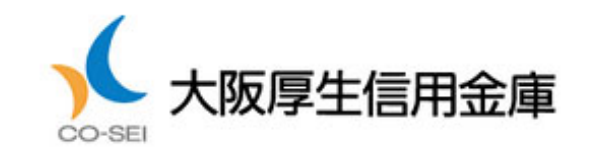

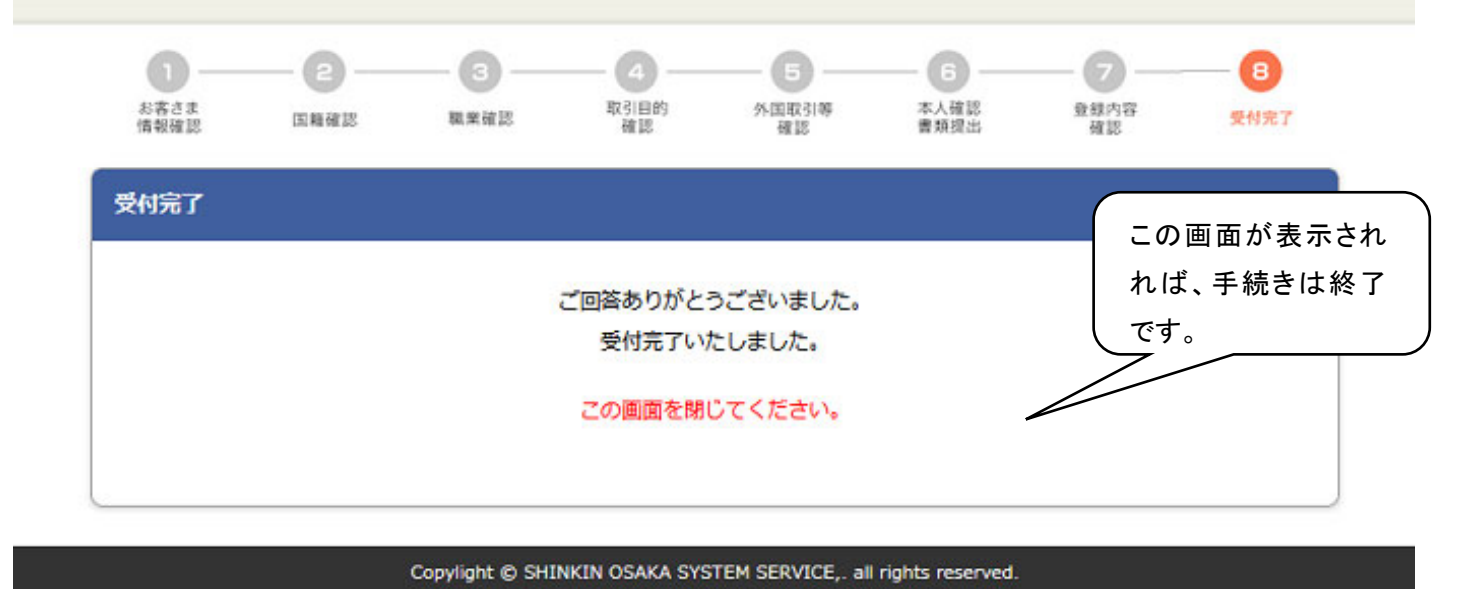

### ※回答送信済みの場合

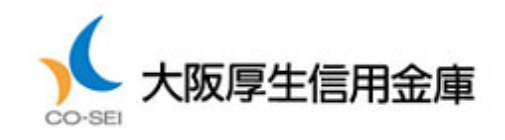

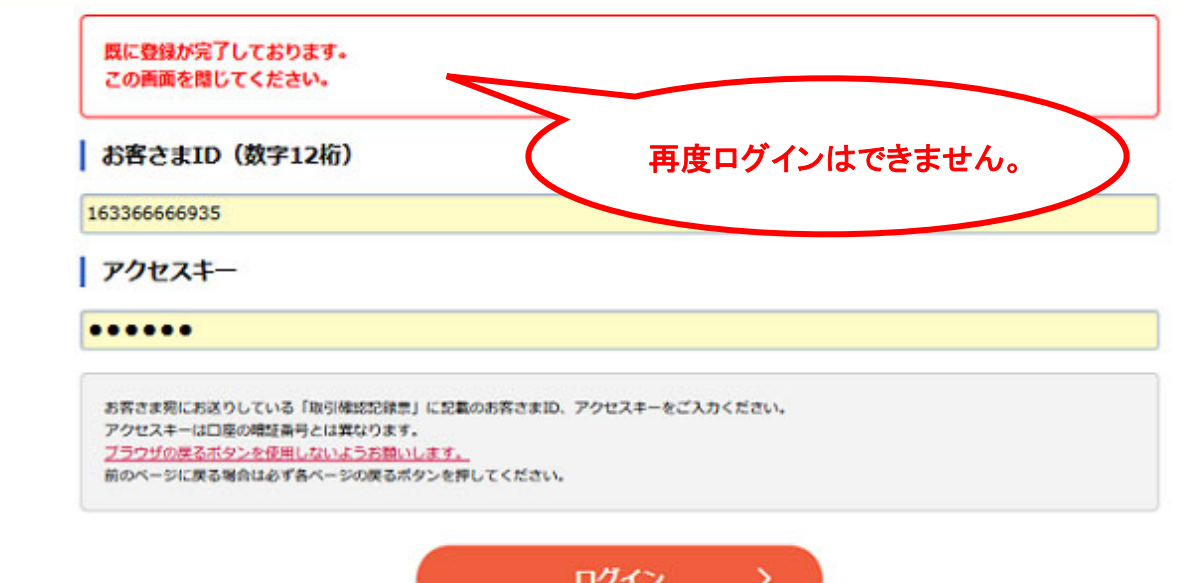